# **Configure LDAPS in FXOS**

## **Contents**

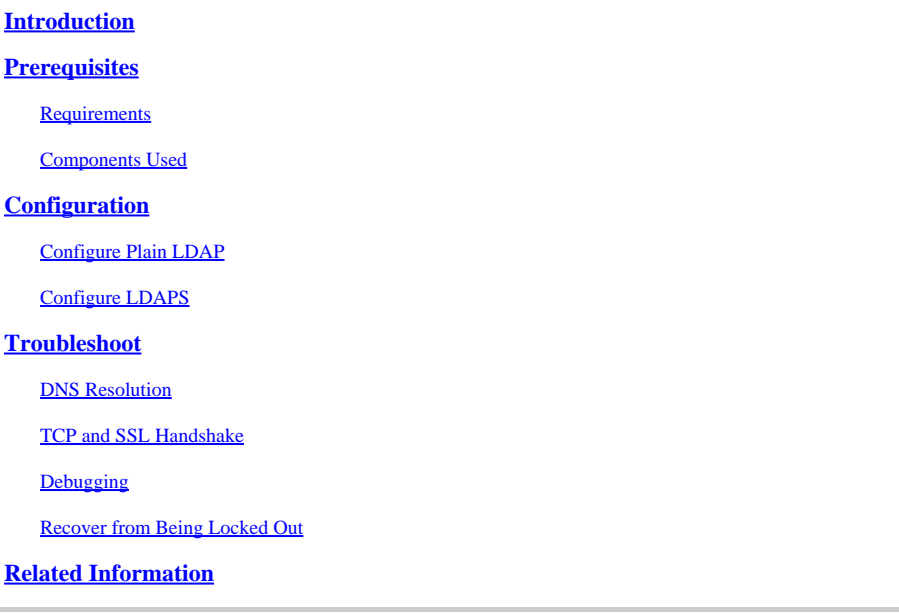

# <span id="page-0-0"></span>**Introduction**

This document describes how to configure Secure LDAP (LDAPS) on FXOS using Secure Firewall Chassis Manager (FCM) and CLI.

# <span id="page-0-1"></span>**Prerequisites**

### <span id="page-0-2"></span>**Requirements**

Cisco recommends that you have knowledge of these topics:

- Secure Firewall eXtensible Operating System (FXOS)
- Secure Firewall Chassis Manager (FCM)
- Lightweight Directory Access Protocol (LDAP) concepts

### <span id="page-0-3"></span>**Components Used**

The information in this document is based on:

• Secure Firewall 9300 device version 2.12(0.8)

The information in this document was created from the devices in a specific lab environment. All of the devices used in this document started with a cleared (default) configuration. If your network is live, ensure that you understand the potential impact of any command.

# <span id="page-0-4"></span>**Configuration**

It is recommended to test that plain LDAP works on your Secure Firewall device.

### <span id="page-1-0"></span>**Configure Plain LDAP**

- 1. Log into FCM.
- 2. Navigate to **Platform Settings > AAA > LDAP**
- 3. Click on **LDAP Providers > Add**

4. Configure LDAP provider and enter Bind DN, Base DN, Attribute and Key information for Microsoft Active Directory (**MS AD**).

5. Use the FQDN of the LDAP server, as this is needed for SSL connection.

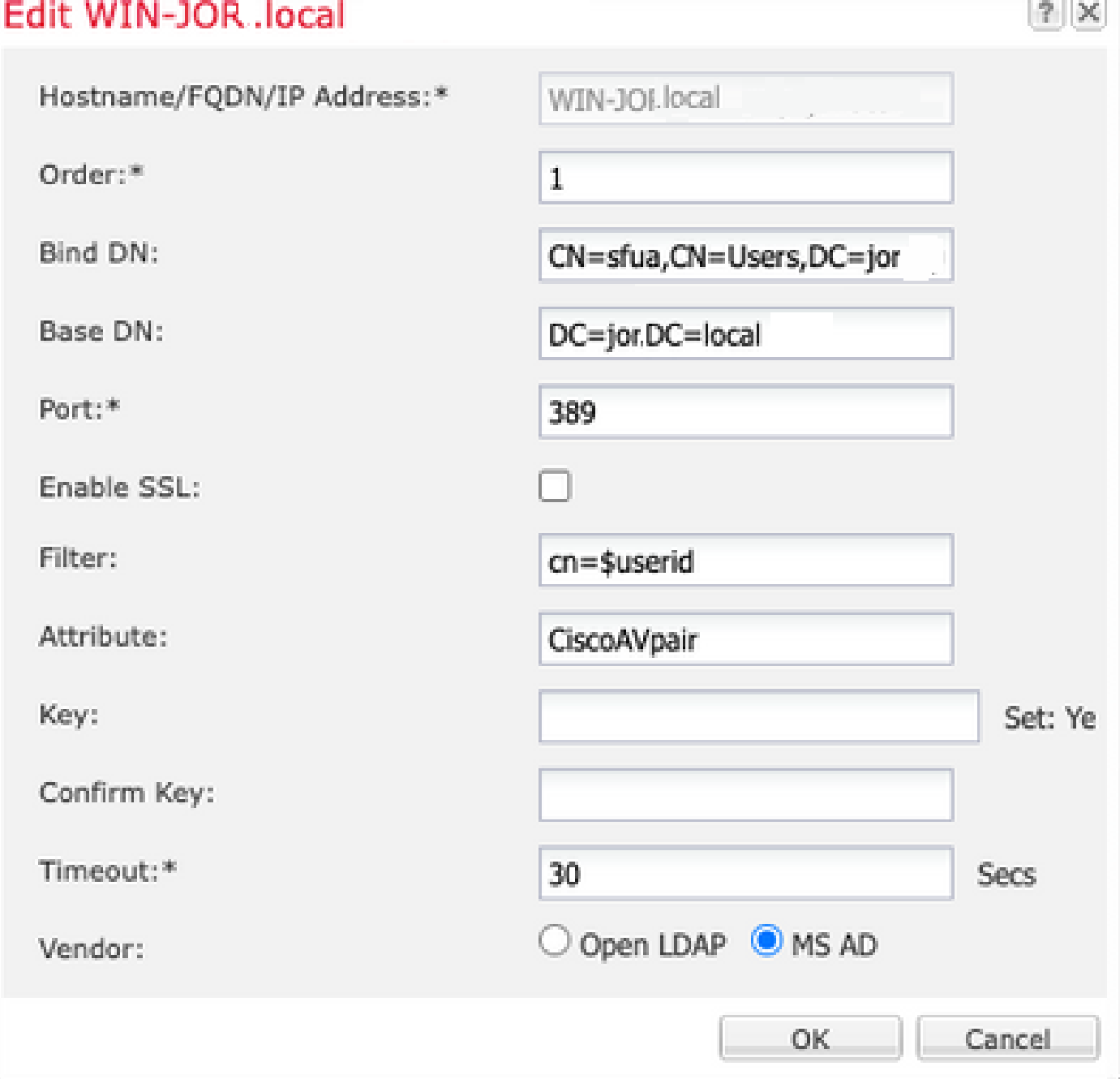

*LDAP Configuration*

#### 6. Navigate to **System > User Management > Settings**.

#### 7. Set either Default or Console authentication to LDAP.

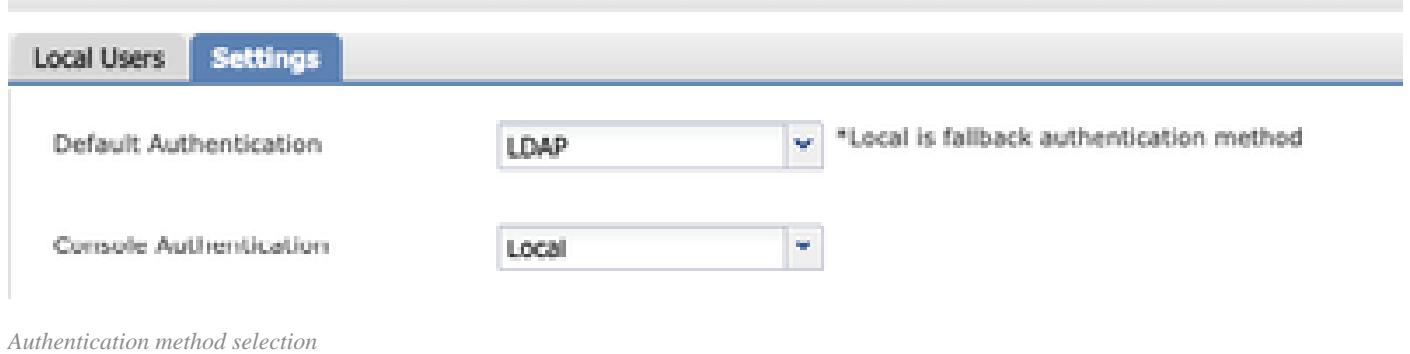

8. Try to log in from SSH to the chassis to test authentication with an LDAP user.

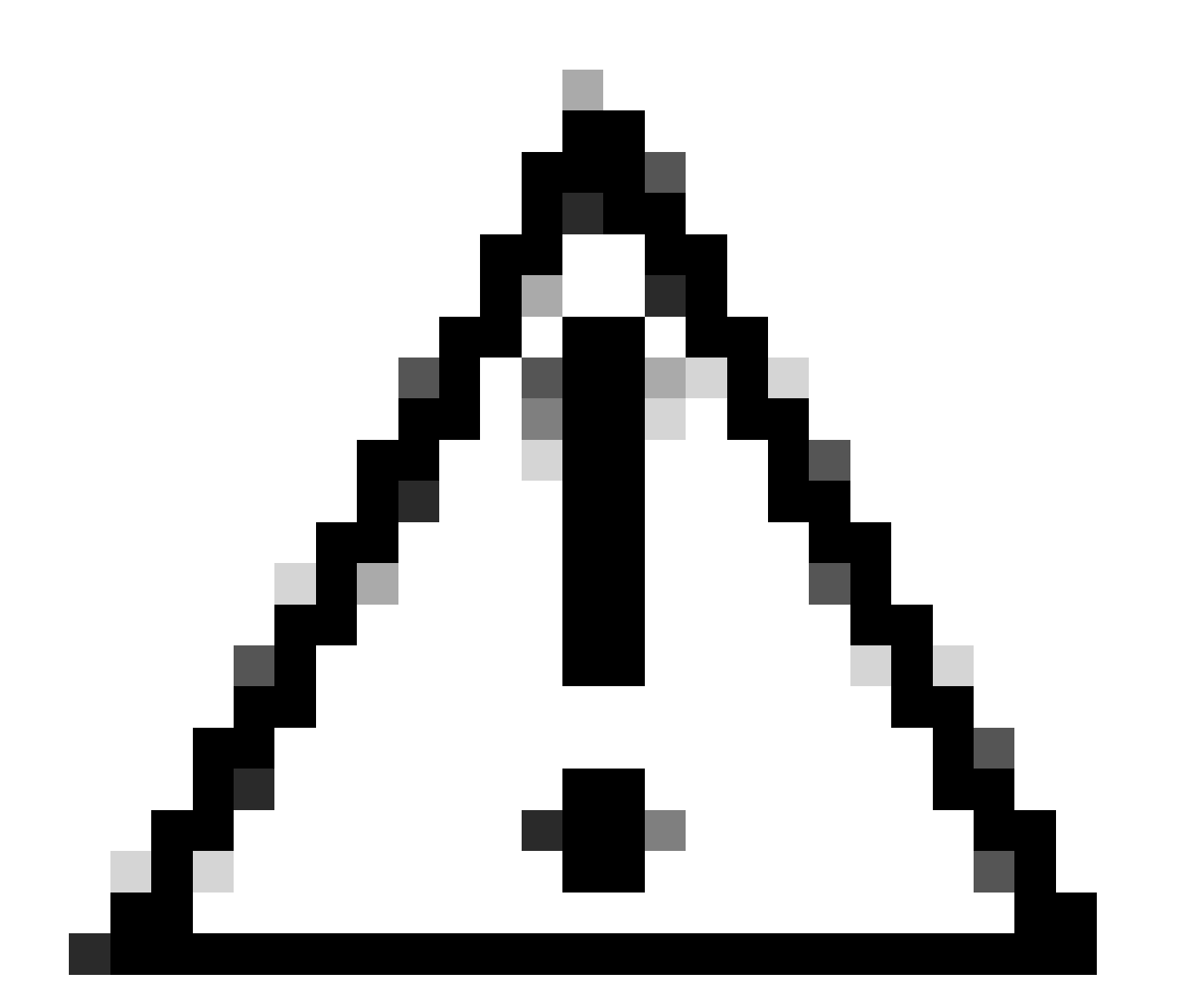

**Caution**: Be careful when testing LDAP authentication. If there is an error in the configuration, this change can lock you out. Test with a duplicate session or from console access with local authentication so rollback or troubleshoot can be performed.

### <span id="page-3-0"></span>**Configure LDAPS**

9. Once you have tested a successful LDAP connection, navigate again to **Platform Settings > AAA > LDAP**.

10. Edit your LDAP provider and enable SSL.

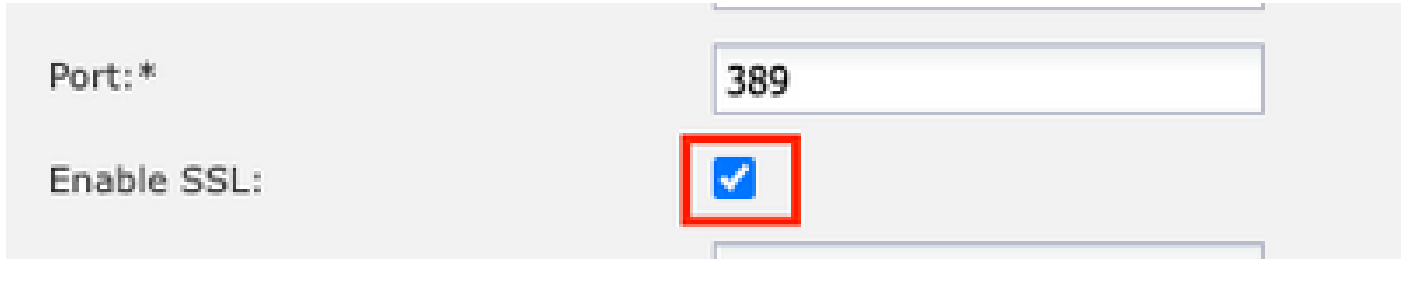

*Port Selection GUI*

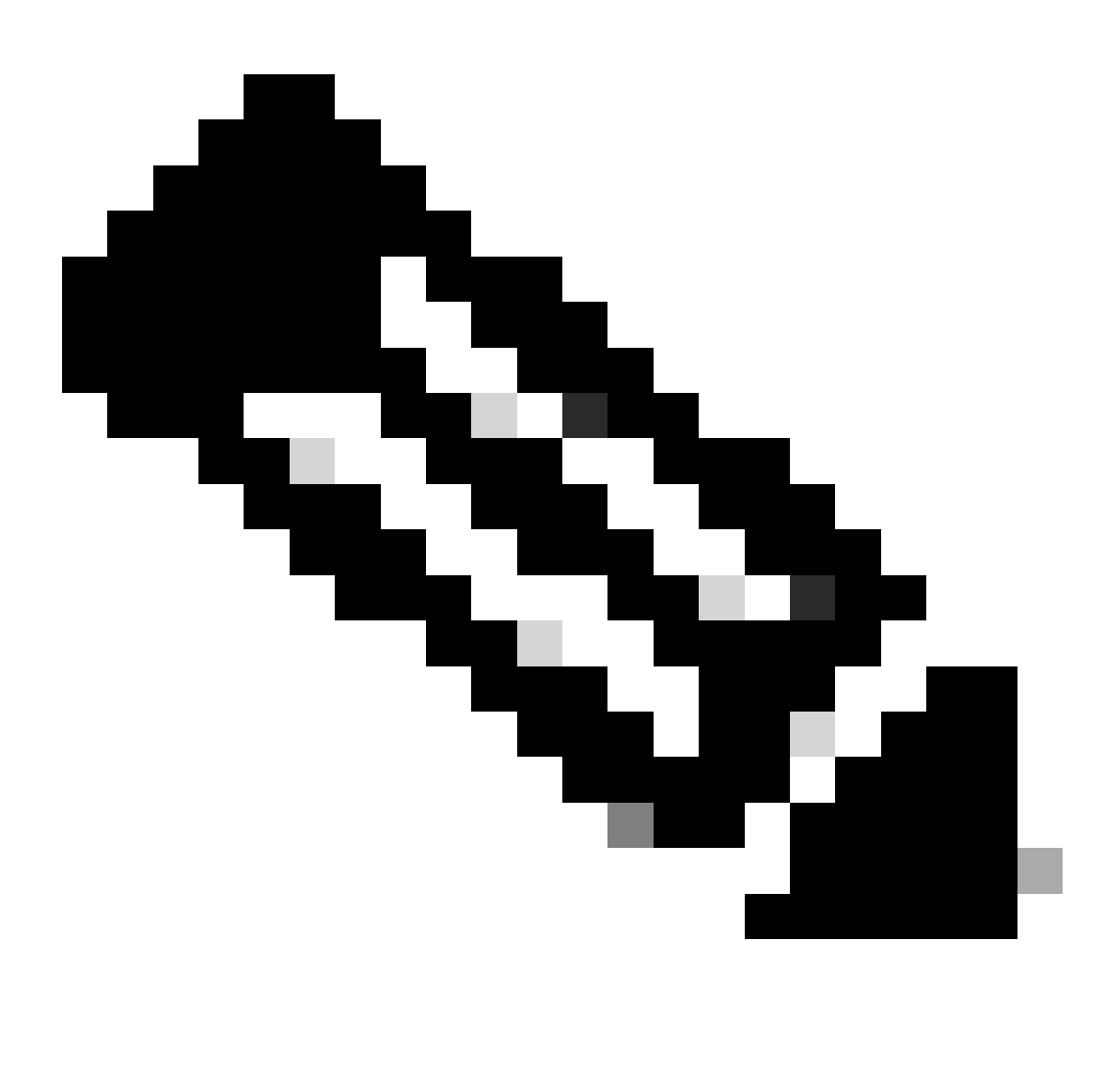

**Note**: Port 389 needs to be used for encryption. Port 636 does not work. Enhancement Cisco bug ID [CSCwc93347](https://tools.cisco.com/bugsearch/bug/CSCwc93347) was filed to add custom ports for LDAPS

11. The root CA certificate of the LDAP server has to be imported to the Chassis. If there are intermediate certificates, import the chain together.

Create a trustpoint from FXOS CLI to perform this.

<#root> FPR9300-01# **scope security** FPR9300-01 /security # **create trustpoint LDAPS** >^CFPR9300-01 /security/trustpoint\* # **set certchain** Enter lines one at a time. Enter ENDOFBUF to finish. Press ^C to abort. Trustpoint Certificate Chain: **>-----BEGIN CERTIFICATE-----** > **MIIDmTCCAoGgAwIBAgIQYPxqSJxdYLJCpz+rOqfXpjANBgkqhkiG9w0BAQsFADBT >MRUwEwYKCZImiZPyLGQBGRYFbG9jYWwxFzAVBgoJkiaJk/IsZAEZFgdqb3JnZWp1 >MSEwHwYDVQQDExhqb3JnZWp1LVdJTi1KT1JHRUpVLUNBLTEwHhcNMjEwMzIzMDc0 >MDAwWhcNMjYwMzIzMDc0OTU5WjBTMRUwEwYKCZImiZPyLGQBGRYFbG9jYWwxFzAV >BgoJkiaJk/IsZAEZFgdqb3JnZWp1MSEwHwYDVQQDExhqb3JnZWp1LVdJTi1KT1JH >RUpVLUNBLTEwggEiMA0GCSqGSIb3DQEBAQUAA4IBDwAwggEKAoIBAQDmBTWU6Leu >bPxvc+EhC7fxjowEjjL0EXlMo3x7Pe3EW6Gng2iOMB1UpBNgSObbct83P6y6EmQi >0RCCnEFfzy4stYPz/7499wALwMLSGNQWr10rjVB64ihfugbx95iDBcwuv6XK67h/ >T1caN4GZiLtYZjURGs5mLNB2f8hLp9QR2WoZqfAvrfvFB4I5RJjx0FYKIXW1dmPT**

**>AAPa/Qi+1Qv1exfzvXHXx1GMDCHle2yItFgl6o7OujT0AE3oplA/qQD+mTAJmdcR**

**>QLUDiUptqqYKgcbrH4Hu4PMje3INLd1vw1ThAwMFn+oXjRTM0KbEQ0/JEM6xRFMv**

**>LqmzDwxA8IoRAgMBAAGjaTBnMBMGCSsGAQQBgjcUAgQGHgQAQwBBMA4GA1UdDwEB**

**>/wQEAwIBhjAPBgNVHRMBAf8EBTADAQH/MB0GA1UdDgQWBBQoweZEEke7BIOd94R5**

**>YxjvJHdzSjAQBgkrBgEEAYI3FQEEAwIBADANBgkqhkiG9w0BAQsFAAOCAQEAyGli**

**>n77K0OiqSljTeg+ClVLRX8VJwr7Pp5p4Mu0mRhZckmIKSUtYDla3ToVix5k4dXSU**

**>7MaVWDkW/1NvReaqCfis5mgfrpzoPUkqKGiz7Zhd57gA4tBU/XbP/CXpTuAR3Isa**

**>NKz7yy+6tisf+8vfLtRN8c3IclS6ncyrdAdJ2iJY74jJm1eUPs3muaqApPPwoRF2**

**>GdALD/Y+Pq36cSjK+jGP1+2rD6cW16thBp9plOOTL+qpq4DL+W6uctWeRMgGxcWn**

**>GsKhHysno9dZ+DnnOlx0tP+S1B9fmxF7ycCmmn328dZVEG7JXjHc8KoqwwWe+fwu**

**>GXLRM+rKaAICH52EEw==**

**>-----END CERTIFICATE-----**

**>ENDOFBUF**

FPR9300-01 /security/trustpoint\* #

**commit-buffer**

12. Enter LDAP server configuration as configured on LDAP provider. Take note of the name of your LDAP server.

13. Set the revoke-policy to relaxed.

<#root>

FPR9300-01 /security #

**scope ldap**

```
FPR9300-01 /security/ldap #
show server
LDAP server:
Hostname, FQDN or IP address DN to search and read Port SSL Key CRL Password
------------------------------ ------------------------ ----- ---- ----- ---- --------
WIN-JOR.jor.local CN=sfua.CN=Users.DC=jor.DC=local
389 Yes Strict ****
FPR9300-01 /security/ldap #
scope server WIN-JOR.jor.local
FPR9300-01 /security/ldap/server #
set revoke-policy relaxed
FPR9300-01 /security/ldap/server* #
commit-buffer
FPR9300-01 /security/ldap/server #
show
LDAP server:
Hostname, FQDN or IP address DN to search and read Port SSL Key CRL Password
------------------------------ ------------------------ ----- ---- ----- ---- --------
WIN-JOR.jor.local CN=sfua,CN=Users,DC=jor,DC=local
389 Yes Relaxed ****
```
<span id="page-6-0"></span>14. Save changes using commit-buffer.

### **Troubleshoot**

#### <span id="page-6-1"></span>**DNS Resolution**

Check that FQDN is being resolved to the correct IP. There can be problems with name resolution:

```
<#root>
FPR9300-01#
connect fxos
FPR9300-01(fxos)#
ethanalyzer local interface mgmt capture-filter "udp port 53" limit-captured-frames 100
Capturing on 'eth0'
```
1 2024-02-01 11:36:43.822089169 10.4.23.202 → 10.88.243.91 DNS 85 Standard query 0x1b86 AAAA WIN-JOR.jor.local

2 2024-02-01 11:36:43.857989995 10.88.243.91 → 10.4.23.202 DNS 160 Standard query response 0x1b86 No such nam

A successful DNS name resolution looks like this:

<#root> FPR9300-01(fxos)# **ethanalyzer local interface mgmt capture-filter "udp port 53" limit-captured-frames 100** Capturing on 'eth0' 1 2022-09-06 00:49:00.059899379 10.88.146.73 → 10.88.243.91 DNS 85 Standard query 0xc512 AAAA WIN-JOR.jor.local 2 2022-09-06 00:49:00.061349442 10.88.243.91 → 10.88.146.73 DNS 113 Standard query response 0xc512 AAAA WIN-J 3 2022-09-06 00:49:00.061515561 10.88.146.73 → 10.88.243.91 DNS 85 Standard query 0xc513 A WIN-JOR.jor.local

4 2022-09-06 00:49:00.061727264 10.88.243.91 → 10.88.146.73 DNS 101 Standard query response 0xc513 A WIN-JOR.

#### <span id="page-7-0"></span>**TCP and SSL Handshake**

In order to verify LDAPS connection, set captures on port 389.

If you see alerts such as Unknown CA, it means that the root CA certificate of the LDAP server is not matching. Verify that the certificate is indeed the root CA of the server.

<#root>

```
7 2024-02-01 12:10:37.260940300 10.4.23.202 → 10.4.23.128 TLSv1 345 Client Hello
8 2024-02-01 12:10:37.264016628 10.4.23.128 → 10.4.23.202 TCP 1514 [TCP segment of a reassembled PDU]
9 2024-02-01 12:10:37.264115319 10.4.23.128 → 10.4.23.202 TLSv1.2 617 Server Hello, Certificate, Server Key E
10 2024-02-01 12:10:37.264131122 10.4.23.202 → 10.4.23.128 TCP 66 40638 → 389 [ACK] Seq=311 Ack=2046 Win=3532
11 2024-02-01 12:10:37.264430791 10.4.23.202 → 10.4.23.128 TLSv1.2 73 Alert (Level: Fatal,
```
**Description: Unknown CA**

```
)
12 2024-02-01 12:10:37.264548228 10.4.23.202 → 10.4.23.128 TLSv1.2 73 Ignored Unknown Record
```
A successful connection looks like this:

<#root>

FPR9300-01(fxos)#

**ethanalyzer local interface mgmt capture-filter "tcp port 389" limit-captured-frames 100**

```
Capturing on 'eth0'
1 2024-02-01 12:12:49.131155860 10.4.23.202 → 10.4.23.128 TCP 74 42396 → 389 [SYN] Seq=0 Win=29200 Len=0 MSS=
2 2024-02-01 12:12:49.131403319 10.4.23.128 → 10.4.23.202 TCP 74 389 → 42396 [SYN, ACK] Seq=0 Ack=1 Win=8192
3 2024-02-01 12:12:49.131431506 10.4.23.202 → 10.4.23.128 TCP 66 42396 → 389 [ACK] Seq=1 Ack=1 Win=29696 Len=
```

```
4 2024-02-01 12:12:49.131455795 10.4.23.202 → 10.4.23.128 LDAP 97 extendedReq(1) LDAP_START_TLS_OID 
5 2024-02-01 12:12:49.131914129 10.4.23.128 → 10.4.23.202 LDAP 112 extendedResp(1) LDAP_START_TLS_OID 
6 2024-02-01 12:12:49.131931868 10.4.23.202 → 10.4.23.128 TCP 66 42396 → 389 [ACK] Seq=32 Ack=47 Win=29696 Le
7 2024-02-01 12:12:49.133238650 10.4.23.202 → 10.4.23.128 TLSv1 345 Client Hello
8 2024-02-01 12:12:49.135557845 10.4.23.128 → 10.4.23.202 TLSv1.2 2065 Server Hello, Certificate, Server Key
9 2024-02-01 12:12:49.135595847 10.4.23.202 → 10.4.23.128 TCP 66 42396 → 389 [ACK] Seq=311 Ack=2046 Win=33280
10 2024-02-01 12:12:49.150071315 10.4.23.202 → 10.4.23.128 TLSv1.2 171 Certificate, Client Key Exchange, Char
11 2024-02-01 12:12:49.150995765 10.4.23.128 → 10.4.23.202 TLSv1.2 117 Change Cipher Spec, Encrypted Handshake Message
12 2024-02-01 12:12:49.151218671 10.4.23.202 → 10.4.23.128 TLSv1.2 153 Application Data
13 2024-02-01 12:12:49.152638865 10.4.23.128 → 10.4.23.202 TLSv1.2 117 Application Data
14 2024-02-01 12:12:49.152782132 10.4.23.202 → 10.4.23.128 TLSv1.2 165 Application Data
15 2024-02-01 12:12:49.153310263 10.4.23.128 → 10.4.23.202 TLSv1.2 430 Application Data
16 2024-02-01 12:12:49.153463478 10.4.23.202 → 10.4.23.128 TLSv1.2 153 Application Data
17 2024-02-01 12:12:49.154673694 10.4.23.128 → 10.4.23.202 TLSv1.2 117 Application Data
18 2024-02-01 12:12:49.155219271 10.4.23.202 → 10.4.23.128 TLSv1.2 102 Application Data
19 2024-02-01 12:12:49.155254255 10.4.23.202 → 10.4.23.128 TLSv1.2 97 Encrypted Alert
20 2024-02-01 12:12:49.155273807 10.4.23.202 → 10.4.23.128 TCP 66 42396 → 389 [FIN, ACK] Seq=756 Ack=2563 Wir
21 2024-02-01 12:12:49.155483352 10.4.23.128 → 10.4.23.202 TCP 60 389 → 42396 [RST, ACK] Seq=2563 Ack=725 Win
```
#### <span id="page-8-0"></span>**Debugging**

You can enable debugs for LDAP for more information in case of deeper troubleshoot.

A successful SSL connection looks like this, no major error is observed:

<#root>

FPR9300-01(fxos)#

**debug ldap all**

```
2024 Feb 1 11:51:16.243245 ldap: 0x00000101/111 -> 0x00000101/0 id0x2F06F sz370 [REQ] op4093 rr0x2F06F
2024 Feb 1 11:51:16.243275 ldap: mts_ldap_aaa_request_handler: session id 0, list handle is NULL
2024 Feb 1 11:51:16.243289 ldap: mts_ldap_aaa_request_handler: user :sfua:, user_len 4, user_data_len 8 
2024 Feb 1 11:51:16.243298 ldap: ldap_authenticate: user sfua with server group ldap
2024 Feb 1 11:51:16.243337 ldap: ldap_authenticate:3150 the value of login_type is 0 
2024 Feb 1 11:51:16.243394 ldap: ldap_global_config: entering ...
2024 Feb 1 11:51:16.243637 ldap: ldap_read_group_config:
2024 Feb 1 11:51:16.243831 ldap: ldap_server_config: GET_REQ: server index: 1 addr: 
2024 Feb 1 11:51:16.244059 ldap: ldap_client_auth_init: attr_memberof not configured for server
2024 Feb 1 11:51:16.244268 ldap: ldap_client_auth_init: (user sfua) - ldap_init success for host WIN-JO
2024 Feb 1 11:51:16.244487 ldap: ldap_client_lib_init_ssl: set ldap options cipher_suite ALL:!DHE-PSK-A
SHA:!EDH-DSS-DES-CBC3-SHA:!DES-CBC3-SHA:!ADH:!3DES:!EXPORT40:!EXPORT56:!LOW:!RC4:!MD5:!IDEA:+HIGH:+MEDI
RSA-AES256-SHA:!ECDHE-ECDSA-AES256-SHA:!
2024 Feb 1 11:51:16.246568 ldap: ldap_do_TLS: - ldap_tls initiated 
2024 Feb 1 11:51:16.246598 ldap: ldap_client_auth_init:(user sfua) - awaiting for response, isssl: 1
2024 Feb 1 11:51:16.247104 ldap: ldap_socket_ready_callback: entering... 
2024 Feb 1 11:51:16.247116 ldap: ldap_process_result: entering... for user sfua 
2024 Feb 1 11:51:16.247124 ldap: ldap_process_result: ldap_result sess->state: LDAP_SESS_TLS_SENT
2024 Feb 1 11:51:16.247146 ldap: ldap_process_result: (user sfua) - tls extended resp.
2024 Feb 1 11:51:16.247153 ldap: ldap_do_process_tls_resp: entering for user sfua 
2024 Feb 1 11:51:16.247169 ldap: ldap_do_process_tls_resp: (user sfua) - ldap start TLS sent successful
2024 Feb 1 11:51:16.249856 ldap: ldap_app_cb: - ldap_app_ctx 0x100ad224 ldap session 0x1217a53c ssl 0x1
2024 Feb 1 12:19:20.512383 ldap: ldap_app_cb: - Check the configured hostname WIN-JORGEJU.jorgeju.local
2024 Feb 1 12:19:20.512418 ldap: ldap_app_cb: Non CC mode - hostname WIN-JORGEJU.jorgeju.local. 
2024 Feb 1 12:19:20.520346 ldap: ldap_crls_http_and_local_cb: - get CRL from CRLDP 
2024 Feb 1 12:19:20.520626 ldap: ldap_crls_http_and_local_cb: - crls 0x121787dc
```

```
2024 Feb 1 12:19:20.520900 ldap: ldap_load_crl_crldp: - get CRL from CRLDP 
2024 Feb 1 12:19:20.521135 ldap: ldap_load_crl_crldp: - crls 0x121787dc 
2024 Feb 1 12:19:20.521364 ldap: ldap_get_dp_url: - get URI from CRLDP 
2024 Feb 1 12:19:20.521592 ldap: ldap_load_crl_http: - entering...
```
When the root CA certificate of the server is not matching, you can observe certificate errors on the ldap check cert chain cb process:

```
2024 Feb 1 12:07:08.624416 ldap: ldap_app_cb: - Check the configured hostname WIN-JOR.jor.local with pe
2024 Feb 1 12:07:08.624453 ldap: ldap_app_cb: Non CC mode - hostname WIN-JOR.jor.local. 
2024 Feb 1 12:08:31.274583 ldap: ldap_check_cert_chain_cb: - Enter 
2024 Feb 1 12:08:31.274607 ldap: ldap_check_cert_chain_cb: - called ok flag is 0 
2024 Feb 1 12:08:31.274620 ldap: ldap_check_cert_chain_cb: - ldap session 0x1217a53c, crlstrict 0. 
2024 Feb 1 12:08:31.274632 ldap: ldap_check_cert_chain_cb: - get ctx error is 20 
2024 Feb 1 12:08:31.274664 ldap: ldap_check_cert_chain_cb: - cert X509_V_ERR_UNABLE_TO_GET_ISSUER_CERT_
2024 Feb 1 12:08:31.274688 ldap: ldap_check_cert_chain_cb: - End ok 0 
2024 Feb 1 12:08:31.274833 ldap: ldap_do_process_tls_resp: (user sfua) - TLS START failed
```
#### <span id="page-9-0"></span>**Recover from Being Locked Out**

If you were locked out for any reason from the Chassis Manager GUI and LDAPS is not working, you can still recover if you have CLI access.

This is done by changing the authentication method back to local either for Default Authentication or Console Authentication.

```
<#root>
FPR9300-01# 
scope security
FPR9300-01 /security #
scope default-auth 
FPR9300-01 /security/default-auth #
show
Default authentication:
Admin Realm Admin Authentication server group Use of 2nd factor
---------------------------- --------------------------------- -----------------
Ldap No
FPR9300-01 /security/default-auth #
set realm local
```
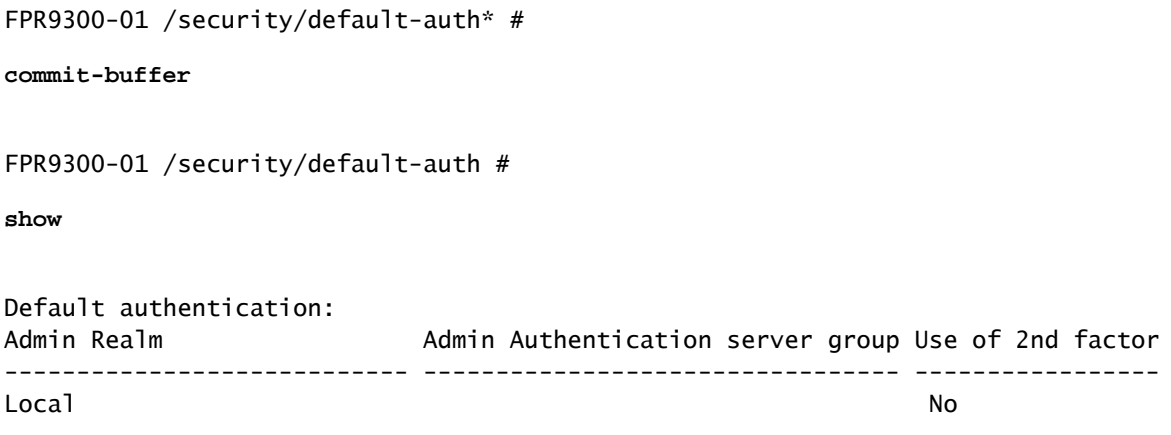

After these changes, try to log in to FCM once again.

# <span id="page-10-0"></span>**Related Information**

• [Cisco Technical Support & Downloads](https://www.cisco.com/c/en/us/support/index.html?referring_site=bodynav)